# Work with Family Accounts - Contacts

Last Modified on 02/26/2025 8:46 am EST

The Contacts section in a Family Account shows profile cards for each contact. Use the Contacts section to:

- 🙀 See a caregiver's relationship to a child.
- Kiew contact information such as phone number, email, and address.
- Kend emails to the contact.

Access the Family Account from Family Account (left menu) > Profiles card > View # Active Family Accounts, or use the *Search* box at the top of any page in the system. The contacts in the family are listed at the bottom of the page.

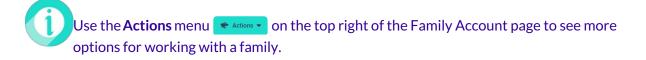

Expand/Collapse All

#### **Contacts Section**

When a Family Account is clicked, children and contacts on that account appear. Do the following in the Contacts section:

- Expand or collapse the Contacts section using the right arrow.
- Use the **Options** icon (:) on a contact's profile card to open the *Contact Details* tab or *Delete* the profile.
- Click a contact's email address to send a new email.

| 38 > Family Account<br>CISKC                     |                                                                                                    | 📌 Actions                                                                          |
|--------------------------------------------------|----------------------------------------------------------------------------------------------------|------------------------------------------------------------------------------------|
| TAILS BILLING TRANSACTIONS INVOICES AUDIT LOG NO | TES                                                                                                    | Expand or collapse                                                                 |
| Children (3)                                     |                                                                                                    | section.                                                                           |
| Contacts (3)                                     |                                                                                                    |                                                                                    |
| 🚯 Marie Traska 🛛 🗛 🚼 🖓                           | Pete Traska     Contact Details                                                                                                    | 💽 Fran Wellman : 🗸 🗸                                                               |
| Children                                         | Children Children Chi | Children<br>Children<br>Child<br>Child<br>Child<br>Child<br>Child<br>Skyler Traska |
| Phone<br>→ 1(555) 324-6890<br>Mobile             | Phone<br>→ +1(555) 325-6468<br>Mobile                                                                                                    | € Phone<br>→ 11(555) 318-2844<br>Mobile                                            |
| @ carejackrabbit+marie@gmail.com                 | Carejackrabbit+pete@gmail.com                                                                                                    | Carejackrabbit+fran@gmail.com                                                      |

When clicking the email address, Jackrabbit will launch a new email with the recipient's information pre-filled using your local computer's email application. If no email applications are installed, clicking the link might activate an email client *Setup Wizard*.

## **Details Tab**

The contact's information is displayed on their Details tab. Do the following from the Details tab:

- Click the Photo, Name, Phone, Email, or Address sections to make updates.
- Click Reset PIN to email the contact to reset their PIN.
- Copy an email address or send a new email to a contact using the email program installed on your computer locally.

Note: Clicking the link may trigger an email clientSetup Wizard.

| DETAILS |                                                    | Name           |                   |                                        | Add Note To Mariana Tra |     |
|---------|----------------------------------------------------|----------------|-------------------|----------------------------------------|-------------------------|-----|
|         | -                                                  | Name *         |                   |                                        |                         | ska |
|         |                                                    | Marie          | Traska            | *28                                    | Account Details         |     |
| A CAR   |                                                    | Preferred Name |                   |                                        | Send Mobile App Invite  |     |
|         |                                                    |                | Cancel Save       | 2                                      | Payment                 |     |
|         | arie Traska 📑 🎽                                    |                | ourcer            |                                        |                         |     |
| & Phi   | one                                                |                |                   |                                        |                         |     |
|         | +1(555) 324-6890                                   |                |                   | MOBILE                                 | 2 8                     |     |
| Em      | rejackrabbit+marie@gmail<br>aail<br>dress <b>+</b> | .com           |                   | y a contact's emo<br>s or send a new e |                         |     |
|         | 443 Jasmine Rd.<br>Jacksonville, FL 32256          |                |                   | HOME                                   | 2 8                     |     |
| m Re    | set PIN                                            |                |                   |                                        |                         |     |
|         | ~m)                                                | Send an er     | mail to a contact |                                        |                         |     |
|         | t Invited                                          | to res         | set their PIN.    |                                        |                         |     |
| 1       |                                                    |                |                   |                                        |                         |     |

#### Accounts Tab

The Accounts tab gives information about all accounts the contact is associated with. Click an account card to view the Family Account.

| Account > Contact Jared Dennis          |        |
|-----------------------------------------|--------|
| DETAILS ACCOUNTS O PAYMENT METHODS      |        |
| Dennis                                  | ACTIVE |
|                                         |        |
| Feb 08, 2024 Primary Site Account Start |        |

## Payment Methods Tab

The Payment Methods tab is only accessible if your organization is signed up to process ePayments with Jackrabbit Pay. A contact must then Add a Payment Method in the CircleTime Mobile App Do the following from the Payment Methods tab:

- Use the Actions menu ← Actions → to add a Note to the contact, view Account Details, or Record a Payment.
- Use the **Options** icon (:) on a contact's profile card to *View Terms and Conditions* of a Payer's mobile payment or *Delete* the mobile payment method on file.
- Click **Send Payment Method Invite** to email the contact an invitation to log in to CircleTime and add a payment method. Contacts can do this without an invitation, but this step may serve as a reminder to those without a payment method already on file.

| Account > Contact Vivian Pham                                                              | Retions                 |
|--------------------------------------------------------------------------------------------|-------------------------|
| DETAILS ACCOUNTS ① PAYMENT METHODS                                                         | Add Note To Vivian Pham |
| BANK ACCOUNTS                                                                              | Account Details         |
|                                                                                            | A Payment               |
| You don't have any bank accounts saved.                                                    |                         |
| CREDIT/DEBIT CARDS                                                                         |                         |
| Discover6611 Primary                                                                       |                         |
| Solution       Solution         Name on Card       Delete         Vivian Pham       Delete |                         |
| Expiration Date<br>03/2030                                                                 |                         |
| <ul><li>Zipcode</li><li>32256</li></ul>                                                    |                         |
| Updated by<br>vivian@email.com on 02/12/2025                                               |                         |
|                                                                                            |                         |

To add a new Contact profile to a Family Account, use the Actions menu \* Actions on the Family Account page.